# HANSATON scout 5.5

Používateľská príručka

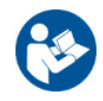

Inštalačný softvér HANSATON scout 5.5 sa bude ďalej uvádzať ako inštalačný softvér "HANSATON scout" alebo "inštalačný softvér".

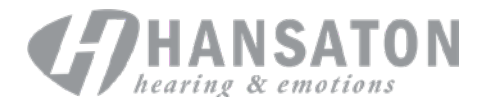

# **Obsah**

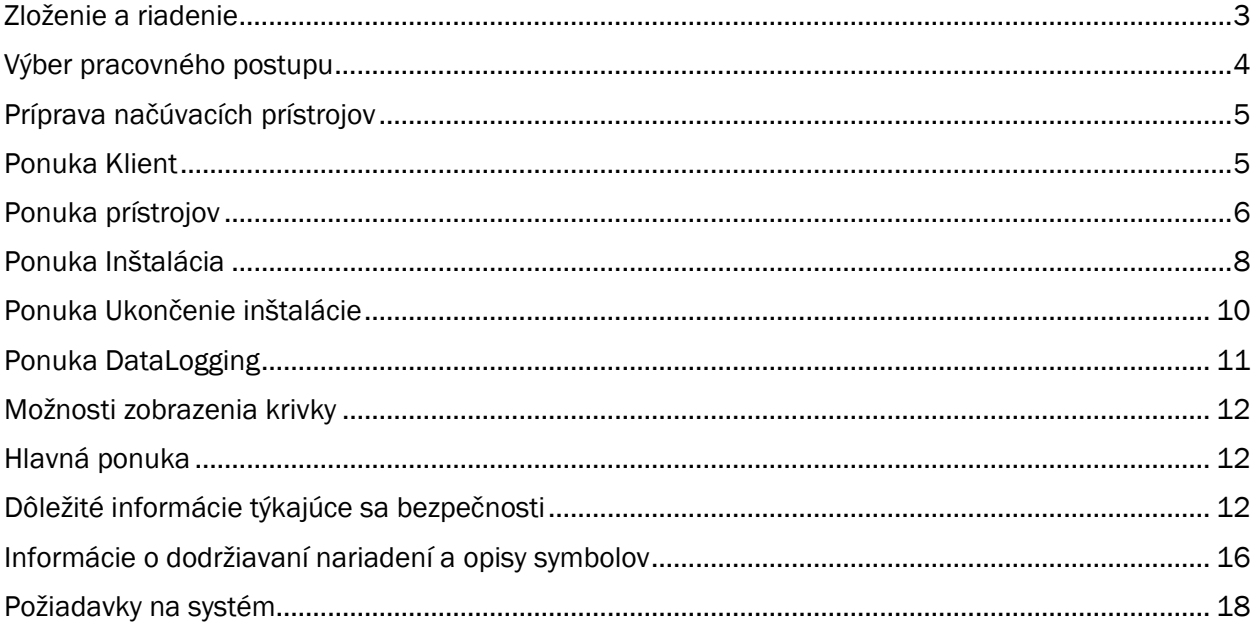

# <span id="page-2-0"></span>Zloženie a riadenie

Navigovanie v inštalačnom softvéri sa zvyčajne vykonáva zhora nadol a zľava doprava.

#### Možnosti hlavnej ponuky

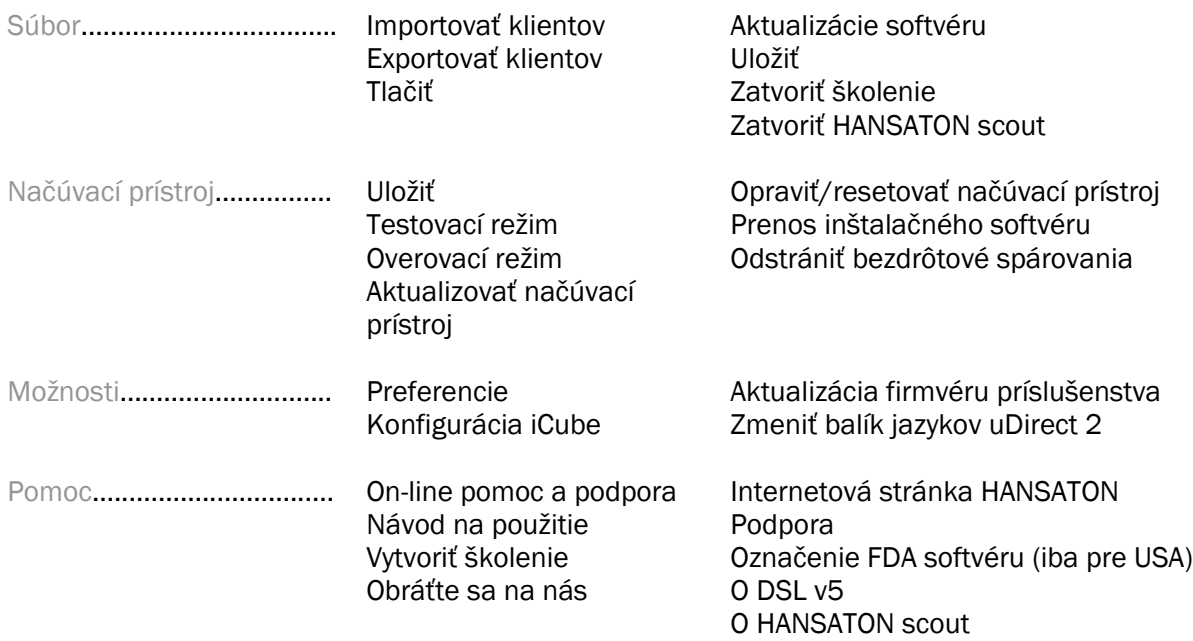

#### Lišta nástrojov

Lišta nástrojov sa nachádza v hornom pravom rohu aplikácie. Ikona funguje nasledovným spôsobom:

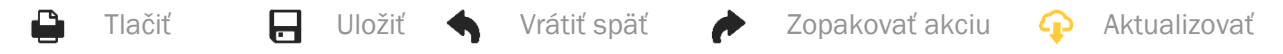

#### Panel rýchleho náhľadu

klienta

Pnel rýchleho náhľadu, ktorý sa nachádza v hornom pravom rohu, zobrazuje informácie o stave inštalačného softvéru načúvacieho prístroja. Každá karta obsahuje dodatočné informácie o konkrétnom odseku a kliknutím na znak Plus sa môže znova rozšíriť.

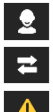

Karta Klient Prehľad informácií o hlavnom klientovi

Karta Pripojenie Stav pripojenia načúvacieho prístroja(-ov) Karta Výstrahy Uvádza všetky výstražné a hlásenia texty nápovedy, ktoré sa zobrazili

počas aktuálnej inštalácie **2.** Karta Zobraziť Pri používaní inštalačného softvéru zobrazuje na druhom monitore obrazovky orientované na klienta.

#### Vypočítať

Kliknutím na tlačidlo Vypočítať v hornom pravom rohu obrazovky sa zobrazia všetky čakajúce zmeny a možnosti prepočítania. Inštaláciu prepočíta na základe údajov, ako sú napríklad aktuálny audiogram, vzorec inštalácie a akustika načúvacieho prístroja. Predvolené možnosti vypočítania sa líšia v závislosti od čakajúcich zmien.

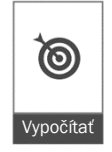

Tlačidlo Vypočítať sa zvýrazní, ak sa počas inštalácie odporúča prepočítanie.

#### Vypnúť/Zapnúť zvuk

 $\ket{\bullet}$  $\bullet$ Tiché prostredie

Uvádza aktuálny stav načúvacieho prístroja(-ov): vypnutý alebo zapnutý zvuk. Možnosť Vypnúť/Zapnúť zvuk sa môže vybrať kliknutím na stred tlačidla nezávisle pre každé zariadenie alebo stereofonicky. V strede tohto tlačidla sa zobrazuje tiež aktuálne aktívne prostredie pre načúvací prístroj(-e).

#### Režim inštalácie

Režim inštalácie sa môže zmeniť kliknutím na tlačidlo a výberom požadovaného zastavenia z automaticky vysúvacieho poľa. Inštalačný softvér po zadaní informácií o klientovi a veku menej ako 18 rokov vás automaticky vyzve vybrať možnosť vhodného režimu inštalácie z vyskakovacieho okna.

Predvoľby režimu inštalácie sa môžu upraviť v položkách Možnosti > Preferencie > Školenie inštalácie > Pediatrické režimy.

## <span id="page-3-0"></span>Výber pracovného postupu

V ľavom hornom rohu ponúka tento inštalačný softvér možnosť vybrať z dvoch typov pracovného postupu:

#### Klasický pracovný postup

Tento pracovný postup je pre pokročilé inštalácie s detailným prístupom k všetkým parametrom.

#### Pracovný postup FocussedFit

Rýchly a jednoduchý interaktívny pracovný postup s prístupom ku kľúčovým parametrom. Pracovný postup FocussedFit vás prevedie potrebnými krokmi školenia počiatočnej inštalácie.

Prechádzajte týmito krokmi pomocou tlačidiel Ďalej a Späť na spodku obrazovky:

Klient V kroku 1 upravte informácie o klientovi, ako sú audiogram, vek klienta a úroveň skúsenosti. Zistiť V kroku 2 zistite načúvaciu(-ie) pomôcku(-y). Po zistení načúvacej(-ích) pomôcky(-ok) kliknite na "Ladenie" a na ďalšej obrazovke vyberte alebo potvrďte nastavenia akustiky. Ladenie V kroku 3 upravte frekvenčnú odozvu a pomocou ovládacích prvkov hlasitosti, vnímania tónu a reči a aklimatizácie. Konfigurácia V kroku 4 pridajte ďalšie príslušenstvo, nakonfigurujte ovládacie prvky používateľa načúvacej pomôcky, rozsah ovládania hlasitosti, nastavenia Bluetooth® a pípnutia. Dokončiť V kroku 5 sa vám zobrazí zhrnutie konfigurácie načúvacej(-ích) pomôcky(-ok). Táto obrazovka poskytuje rýchle prepojenia na tlač, uloženie alebo prístup k plnému panelu nástrojov ladenia.

## <span id="page-4-0"></span>Príprava načúvacích prístrojov

#### Noahlink Wireless™

Načúvací prístroj(-e) zapnite vložením batérií a zatvorením krytu na priehradke pre batérie, alebo ak je načúvací prístroj(-e) dobíjateľný, stlačte a podržte spodnú časť tlačidla na každom načúvacom prístroji(-och) na 3 sekundy, až kým nezačne svietiť zelený svetelný indikátor. Týmto sa zariadenia tiež prepnú do režimu párovania, čo trvá 3 minúty.

Ak sa pripájate k načúvaciemu prístroju(-om), ktoré nie sú uložené v aktuálnej relácií, načúvacie prístroje musia byť v režime párovania. Ak sa pripája k načúvaciemu prístroju(-om), ktoré sú už uložené v aktuálnej relácií, načúvací prístroj(-je) nemusia byť v režime párovania.

#### NOAHlink™/HI-PRO®

BTE/RIC: Otvorte kryt na priehradke pre batériu a programovací kábel zapojte do programovacieho portu. Druhý koniec tohto kábla zapojte do NOAHlink alebo HI-PRO (počiatočne nainštalované pre 40 dB HL úplnú stratu sluchu pre ľavé ucho).

ITE: Odstráňte kryt na priehradke pre batériu a zapojte programovací kábel. Druhý koniec tohto kábla zapojte do NOAHlink alebo HI-PRO.

#### iCube II

Ak iCube II používate prvýkrát, budete musieť nakonfigurovať inštalačné zariadenie. Zvoľte položky Možnosti > Konfigurácia iCube a postupujte podľa pokynov na obrazovke. Vložte batérie do načúvacieho prístroja(-ov) a zatvorte kryt na priehradke pre batérie. Načúvací prístroj(-e) pripnite buď na pútko na krk iCube II na stole, alebo pútko na krk iCube II založte na krk klienta a načúvací prístroj(-e) mu vložte do uší.

## <span id="page-4-1"></span>Ponuka Klient

#### Informácie

Táto obrazovka zobrazuje prehľad o klientovi, školení a príslušenstve.

#### Úroveň skúsenosti

Zvolená úroveň skúsenosti bude mať vplyv na počiatočné nastavenie aklimatizácie po vykonaní počiatočného výpočtu inštalácie. Vyberte z možností Prvýkrát, Krátkodobo/Čiastočne alebo dlhodobo.

#### Audiogram

Kliknutím na graf pridajte do audiogramu prahové hodnoty alebo pravým tlačidlom kliknite a zobrazte ďalšie možnosti. Z vysúvacej ponuky môžete vybrať prevodník pre audiometriu. Okrem toho môžete na spodnej časti obrazovky Audiogram zadať informácie o porovnávaní hučania v ušiach.

#### RECD

Táto obrazovka umožňuje zadať hodnoty skutočného rozdielu medzi uchom a spojkou (RECD) alebo ich importovať, ak už existujú. Ak hodnoty RECD neboli zmerané, použijú sa priemerné hodnoty primerané veku, ktoré vygeneruje zvolený vzorec inštalačného softvéru. Hodnoty RECD zadajte kliknutím na tlačidlo Enter RECD.

#### REUG

Táto obrazovka umožňuje zadať hodnoty skutočného rozdielu medzi uchom a spojkou (REUG) alebo ich importovať, ak už existujú. Ak hodnoty REUGD neboli zmerané, použijú sa priemerné hodnoty primerané veku, ktoré vygeneruje zvolený vzorec inštalačného softvéru. Na dokončenie obrazovky REUG údaje pre vhodné ucho zadajte kliknutím na graf. Kliknutím pravým tlačidlom na graf môžete tiež upraviť body. Zvoľte Použiť zadané, ak chcete použiť zadané údaje REUG na grafe pre ciele inštalačného vzorca, alebo Použiť priemerné, ak chcete použiť priemerné hodnoty REUG primerané veku.

## <span id="page-5-0"></span>Ponuka prístrojov

#### Výber

Obrazovka Výber umožňuje zistiť alebo simulovať načúvací prístroj(-e). Ak chcete zistiť:

- 1. Z vysúvacej ponuky vyberte požadované programovacie rozhranie.
- 2. Zisťovanie spustite kliknutím na tlačidlo Zistiť. Načúvací(-ie) prístroj(-e) musí(-ia) byť pripravený(-é) na zisťovanie podľa časti "Príprava načúvacích prístrojov" v tejto príručke.
- 3. V prípadoch, keď sa údaje v načúvacom prístroji líšia od údajov uložených v inštalačnom softvéri, podľa pokynov vyberte, ktorú inštaláciu by ste chceli použiť.

#### Zmena technológie

Táto obrazovka je k dispozícii len u skúšobných načúvacích pomôcok myChoice. Kliknutím na jedno z tlačidiel Úroveň technológie sa spustí pracovný postup Zmeniť úroveň technológie. Úroveň technológie pripojeného načúvacieho prístroja(-ov) zmeňte podľa pokynov na obrazovke. Tento pracovný postup poskytne tieto možnosti:

- Prenos inštalácie: prenáša zostavenie programu, frekvenčnú odozvu, akustiku, stav inteligentnej aklimatizácie a príslušenstvo v aktuálnom školení klienta do načúvacieho(-ích) prístroja(-ov).
- Vytvoriť novú inštaláciu: načúvací(-ie) prístroj(-e) vynuluje na odporúčané predvoľby.

Zvoľte svoju požadovanú možnosť a pokračujte krokmi v pracovnom postupe. Počas tohto procesu sa prestanú zaznamenávať údaje v načúvacom prístroji (-och).

#### Akustika

Nakonfigurujte položky, ako napríklad: spojenie, vetranie, háčik za ucho, slúchadlo do ucha a typ prijímača.

Načúvací pristroj(-e) BTE a RIC

• Ak ste si objednali ušnú tvarovku alebo cShell so smartVent, zadajte kód a inštalačný softvér bude automaticky používať optimálne vetranie

- Pre načúvacie prístroje BTE vyberte bežnou rúrku, tenkú rúrku alebo výkonovú tenkú rúrku (v prípade potreby):
	- o Pre načúvacie prístroje BTE s bežnou rúrkou (ušný háčik) vyberte slúchadlo do ucha a veľkosť ventilu.
	- o Pre načúvacie prístroje BTE s tenko rúrkou alebo výkonovou tenkou rúrkou vyberte slúchadlo do ucha, veľkosť ventil a dĺžku rúrky.
- Pre načúvacie prístroje RIC vyberte prijímač, slúchadlo do ucha, dĺžku drôtu (voliteľný) a veľkosť tvarovky (voliteľná)
	- o Inštalačný softvér v niektorých výrobkoch automaticky zistí počas procesu zisťovania prijímač. Stlačením tlačidla Skontrolovať môžete manuálne skontrolovať, či nainštalovaný prijímač je ten, ktorý ste zvolili v inštalačnom softvéri.

#### Vlastný načúvací prístroj(-e)

Pre vlastné načúvacie prístroje môžete nakonfigurovať ventil. Ak ste si objednali vlastné výrobky so smartVent, inštalačný softvér automaticky načíta kód a bude používať optimálne vetranie Simulované inštalácie umožňujú výber typu puzdra a prijímača.

#### Príslušenstvo

Táto obrazovka zobrazuje príslušenstvo, ktoré je kompatibilné s nainštalovaným načúvacím prístrojom(-mi). Vyberte príslušenstvo a kliknutím na tlačidlo Zahrnúť do inštalácie zahrňte príslušenstvo do inštalácie.

#### Predbežná inštalácia

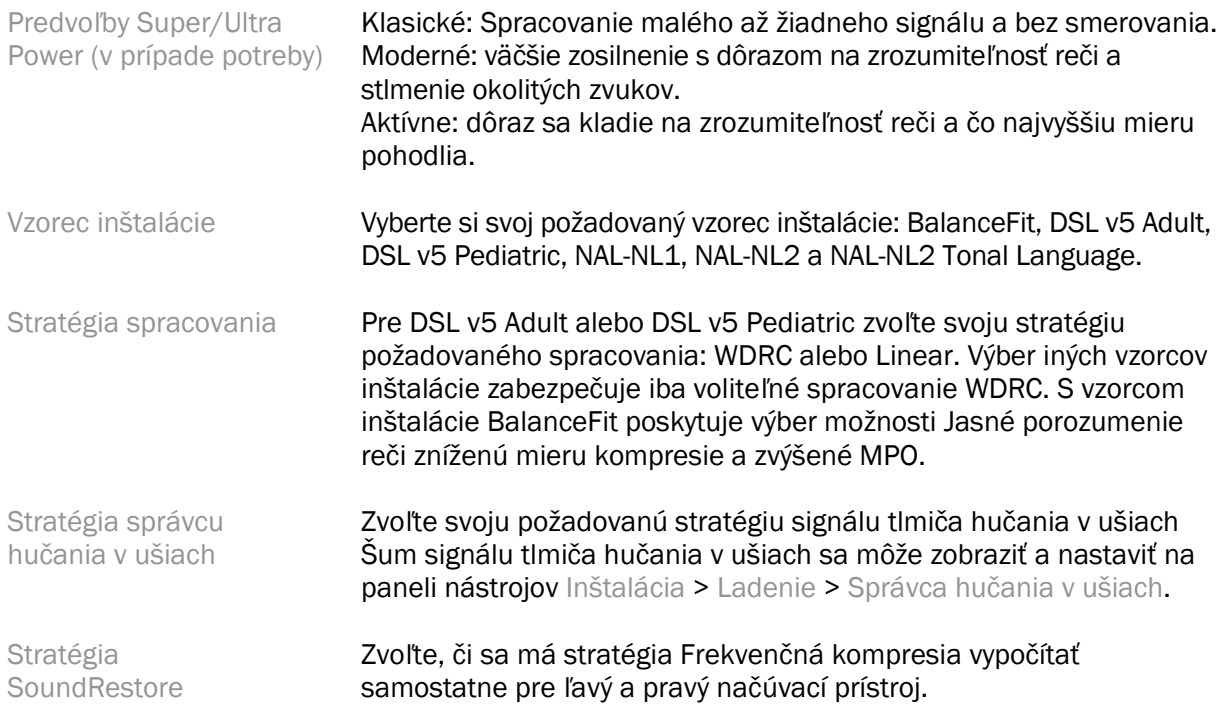

#### **InSituGram**

Obrazovka InSituGram umožňuje vyhodnotiť citlivosť načúvania a nepohodlné hlasité úrovne prostredníctvom signálov, ktoré generuje(-ú) načúvací(-ie) prístroj(-e). Výsledky merania InSituGram sa môžu použiť na stanovenie cieľov vzorca inštalácie.

Kliknite na tlačidlo Spustiť InSituGram pre ucho, ktoré chcete vyhodnotiť. Test vykonávajte podľa pracovného postupu Na mieste.

### <span id="page-7-0"></span>Ponuka Inštalácia

#### Osobné ladenie

Táto obrazovka poskytuje prístup ku kľúčovým parametrom inštalácie.

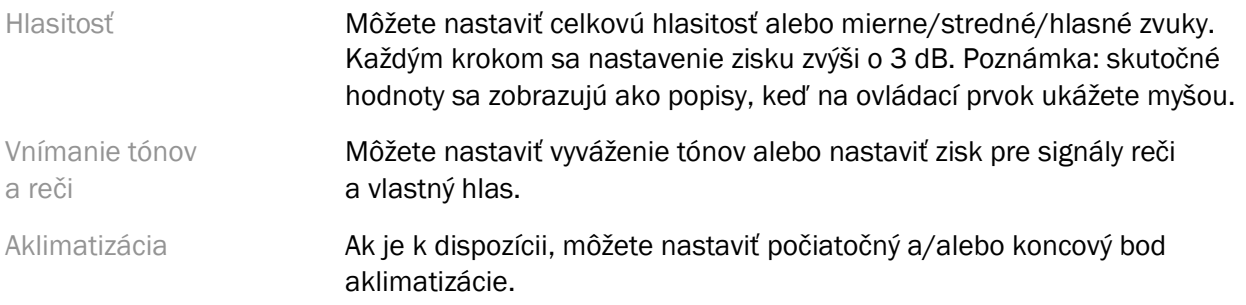

#### Ladenie

Na obrazovke je vždy štandardne zobrazené Všetky programy; zabezpečuje to zachovanie relatívnych rozdielov vo všetkých programoch pri vykonávaní zmien.

Nastavenia sa môžu upraviť kliknutím na vhodný panel nástrojov.

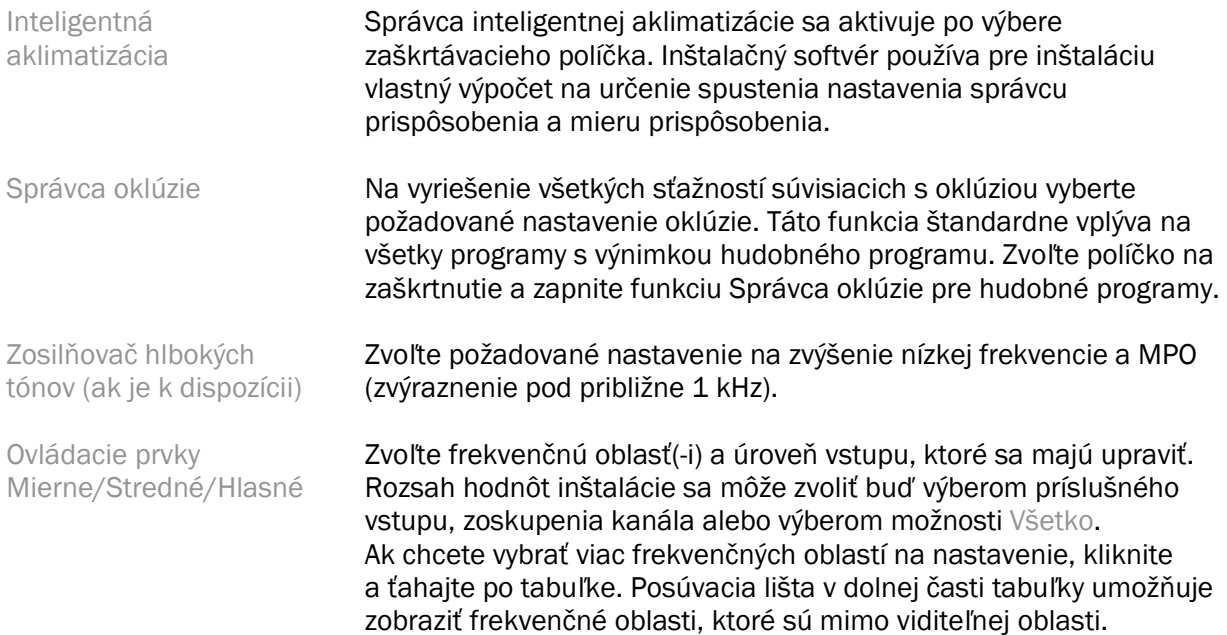

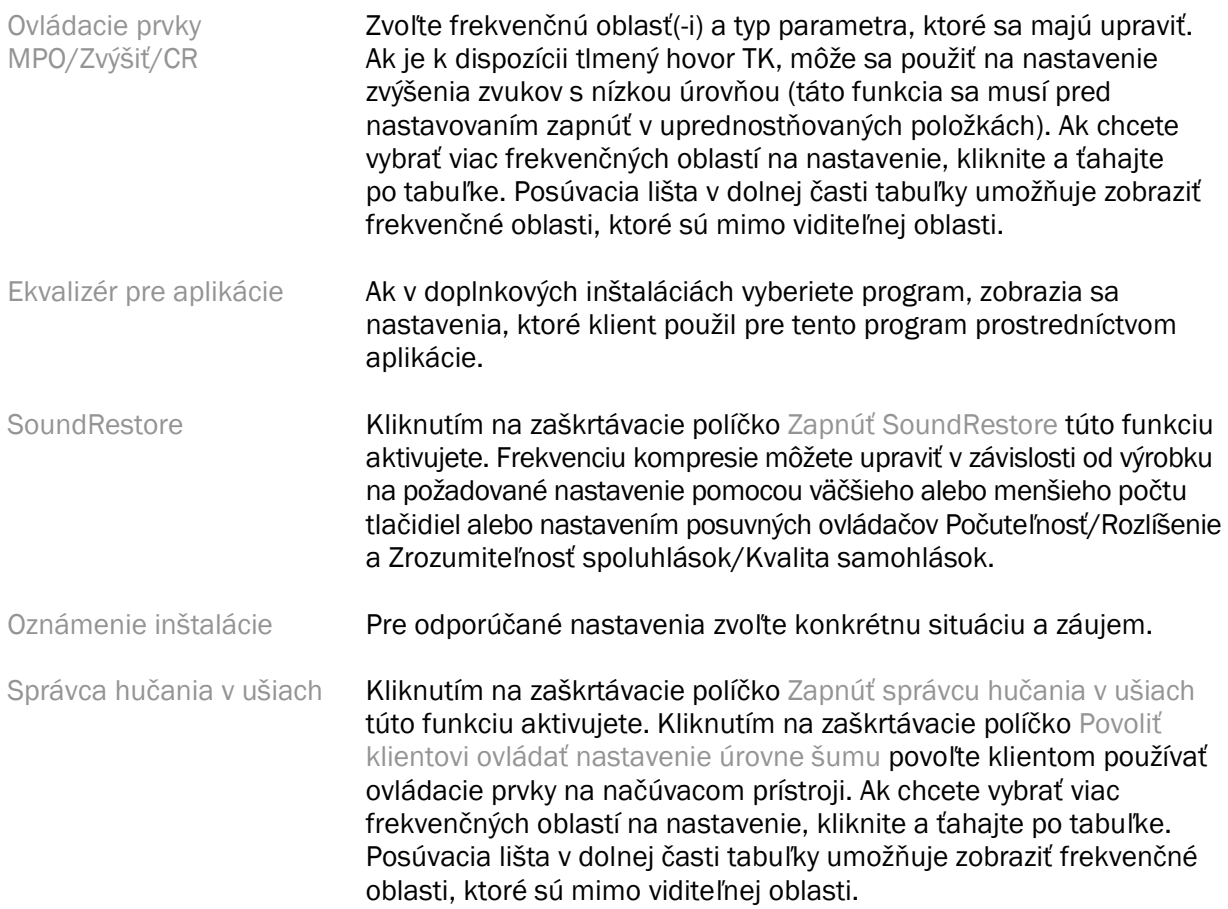

#### Konfigurácia funkcií

Ak chcete v načúvacom prístroji(-och) nastaviť parametre prispôsobenia, zvoľte obrazovku Konfigurácia funkcií. Zvoľte program(-y) na zobrazenie a zmeňte hodnoty parametrov prispôsobenia.

#### Správca programov

Táto obrazovka umožňuje manuálne pridať alebo odstrániť programy, kopírovať programy, premenovať programy, zmeniť poradie programov a priradiť prístup PhoneConnect/AutoDAI (v prípade potreby). Ak chcete programy pridať manuálne, kliknite na šípku vedľa príslušného programu v časti Dostupné programy.

#### Optimalizácia spätnej väzby

Ak chcete spustiť test spätnej väzby, zvoľte obrazovku Optimalizácia spätnej väzby. V prípadoch, keď môže prostredie vplývať na test (napr. prítomnosť nadmerného šumu), výsledky zahŕňajú kombináciu nameraných hodnôt a predpokladaných prahových hodnôt spätnej väzby; stav potom indikuje Neúplne. Opakovaním tohto testu sa vymenia všetky predpokladané hodnoty, ak sa dajú spoľahlivo získať v aktuálnom testovacom prostredí. Zvýšenie prahovej hodnoty načúvacieho prístroja je po dokončení testu spätnej väzby obmedzené, ako je to zobrazené na grafe, kde:

- Čierna čiara = prahová hodnota spätnej väzby
- Šedá čiara = obmedzenie zvýšenia prahovej hodnoty načúvacieho prístroja
- Zelená čiara = cieľové zvýšenie prahovej hodnoty na vstup čistého tónu pri 50 dB

• Červená alebo modrá čara = cieľové zvýšenie prahovej hodnoty na vstup čistého tónu pre 50 dB

#### Automatické REM

V prípade potreby integruje automatizovaný pracovný postup pre Real Ear Measurements (REM) (Meranie skutočného ucha) pomocou riešenia Otometrics Aurical FreeFit. Pracovný postup krok za krokom umožňuje vykonávať činnosti skutočného ucha pomocou inštalačného softvéru.

## <span id="page-9-0"></span>Ponuka Ukončenie inštalácie

#### Nastavenie načúvacieho prístroja

Zvoľte obrazovku Nastavenie načúvacieho prístroja, ak chcete nakonfigurovať funkciu požívateľských ovládacích prvkov na načúvacom prístroji(-och). Okrem nastavenia načúvacieho prístroja umožňuje prístup k ďalším parametrom zariadenia prostredníctvom panelov nástrojov v sodnej časti obrazovky:

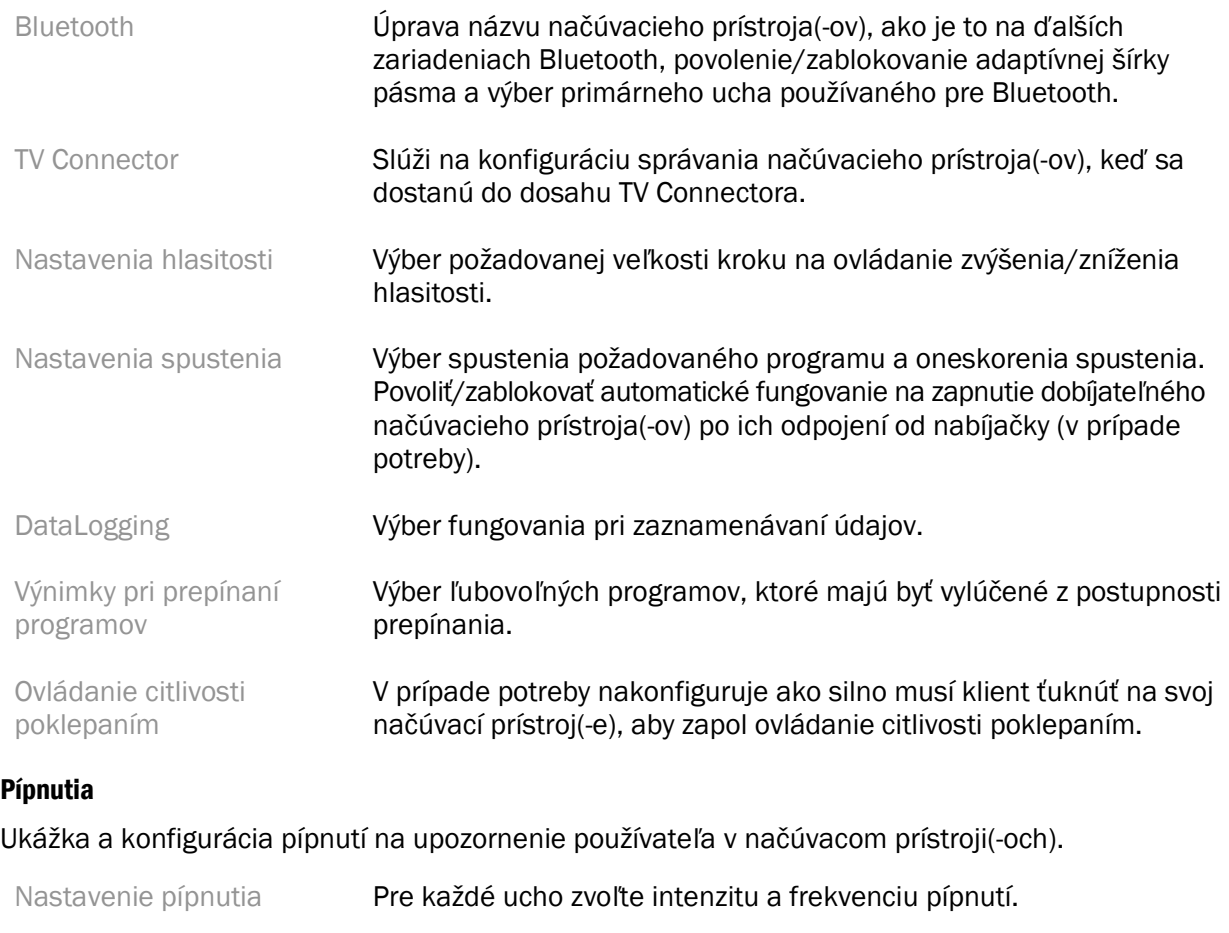

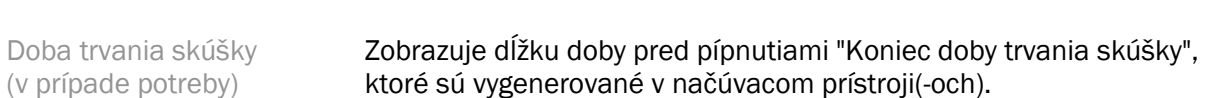

Povolenie pípnutia **Ak ich chcete pre klienta vypnúť, zrušte výber typov oznámení.** 

#### Prehľad inštalácie

Obrazovka Prehľad inštalácie poskytuje prehľad položiek súvisiacich s primárnou inštaláciou pre načúvací prístroj(-e). Tabuľka uvádza možnosť vykonať konečnú kontrolu nastavení inštalácie a všeobecný stav na ukončene školenia. Ak je to potrebné, dodatočné podrobnosti sa môžu zobraziť kliknutím na tlačidlo Viac informácií.

Táto obrazovka tiež uvádza možnosti Tlačiť, Uložiť alebo Zatvoriť školenie.

## <span id="page-10-0"></span>Ponuka DataLogging

#### DataLogging

Táto obrazovka poskytuje náhľady na spôsob, akým klient ovláda načúvací prístroj(-e). Graf v strede obrazovky zobrazuje percento stráveného času v rôznych typoch prostredí počúvania. Tabuľka poskytuje informácie súvisiace s priemerným používaním a nastaveniami ovládania hlasitosti vo všetkých programoch. Na tejto obrazovke sa zobrazuje aj história z predchádzajúcich školení a doba trvania používania klientom.

#### Analyzátor štýlu počúvania

Táto obrazovka poskytuje prehľad klientových štýlov počúvania. Načúvací prístroj(-e) klasifikujú a mapujú situácie celého času stráveného počúvaním reálneho sveta pre definované prostredia počúvania.

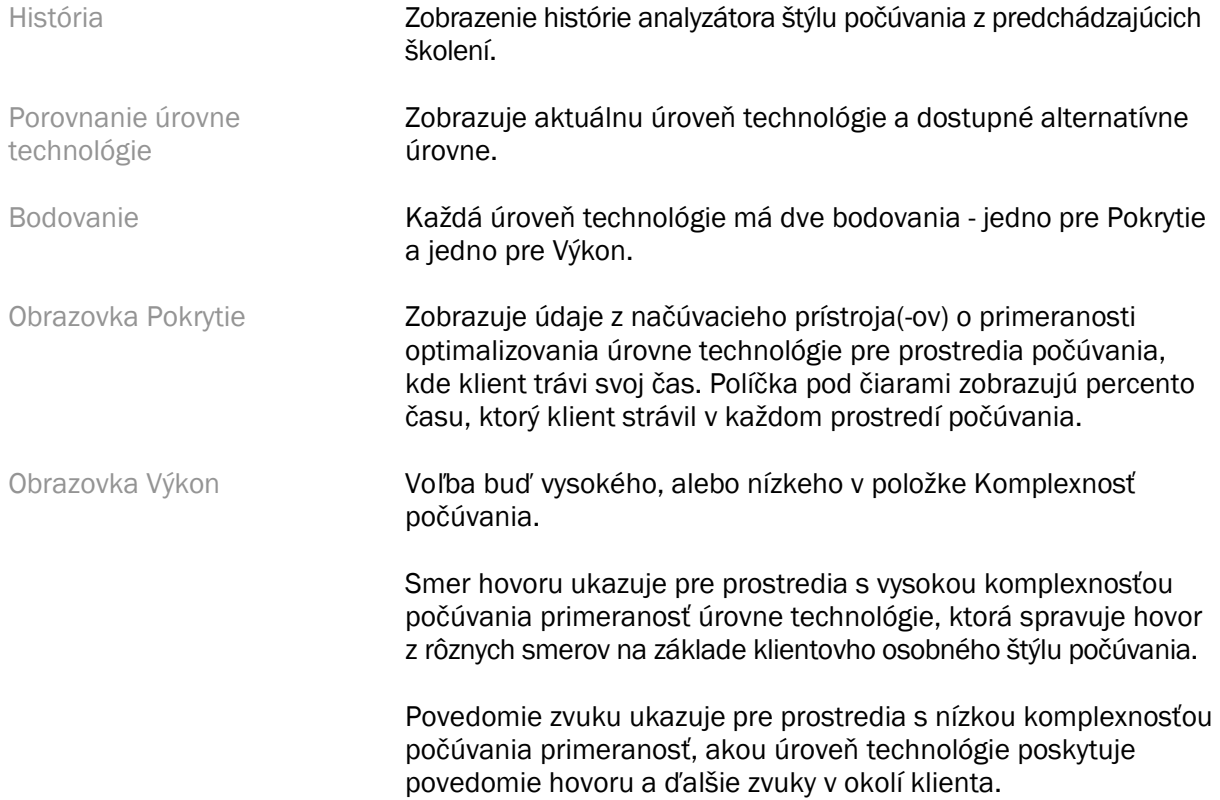

## <span id="page-11-0"></span>Možnosti zobrazenia krivky

Všetky zobrazené krivky v inštalačnom softvéri, s výnimkou grafu optimalizácie spätnej väzby, sa zakladajú na cieľoch, ktoré sú generované za predpokladu vstupu hovoru. Na každej obrazovke, ktorá zobrazuje graf, môžete zmeniť zobrazenie kliknutím na ikonu zobrazenia krivky nad horným pravým grafom. Nastavenia, ktoré sú tu vykonané, sa uplatnia pre ľavý aj pravý graf.

V závislosti od časti inštalačného softvéru existujú rôzne možnosti, ktoré sú dostupné pre výber.

## <span id="page-11-1"></span>Hlavná ponuka

Možnosti v hlavnej ponuke sú uvedené v časti Štruktúra a navigovanie v tejto príručke. Nižšie je uvedených niekoľko podrobností o niektorých položkách tejto ponuky.

#### Overovací režim

Overovací režim sa nachádza v položkách Načúvací prístroj > Overovací režim. Umožňuje nastaviť načúvací prístroj do overovacieho režimu na zapnutie testovania bez zasahovania adaptívnych funkcií. K dispozícii sú 3 možnosti:

- Adaptívne funkcie sú zapnuté: predvolený stav
- Overenie reálneho ucha: všetky funkcie sú zablokované s výnimkou výberu Priama správa zvuku a Vstup
- Overenie spojky 2cc: všetky adaptívne funkcie a výber vstupu sú zablokované

#### Prenos inštalačného softvéru

Prístup k pracovnému postupu prenosu inštalácie môžete získať prostredníctvom položiek Načúvací prístroj > Prenos inštalácie. Prenos inštalácie umožňuje prenášať inštaláciu do alebo z iného načúvacieho prístroja.

#### Vytvoriť školenie

Režim školenia sa používa na ukážku úplného fungovania každej obrazovky tak, ako keby boli pripojené načúvacie prístroje. Prístup k školeniam možno získať z hlavnej ponuky v položkách Pomocník > Vytvoriť školenie.

Vyberte klienta a potom vytvorte školenie. Môžete simulovať celý pracovný postup zisťovania načúvacích prístrojov a testy, ako napríklad test optimalizácie spätnej väzby. Môžete tiež simulovať informácie DataLogging vrátane analyzátora štýlu počúvania, ak sa používa. Školenia sa nedajú uložiť.

## <span id="page-11-2"></span>Dôležité informácie týkajúce sa bezpečnosti

Inštalačný softvér HANSATON scout je zdravotnícka pomôcka. Z toho vyplýva, že používanie tohto výrobku so sebou prináša určité riziká zranenia, preto je dôležité, aby inštalačný softvér HANSATON scout používali iba riadne kvalifikovaní odborníci na starostlivosť o sluch v súlade s touto používateľskou príručkou a aby porozumeli výstrahám, ktoré sú v ňom uvedené a aby ich dôsledne dodržiavali.

#### Určené použitie

Samostatný inštalačný softvér môžu používať kvalifikovaní odborníci pre starostlivosť o sluch na konfigurovanie, programovanie a inštaláciu načúvacích prístrojov podľa konkrétnych požiadaviek určenej osoby.

Táto používateľská príručka poskytuje podrobné pokyny na inštalovanie načúvacieho prístroja pomocou softvéru HANSATON scout. Elektronickú verziu možno získať na stránke <https://www.hansaton.com/instr>.

#### Určený používateľ:

Kvalifikovaní odborníci pre starostlivosť o sluch.

#### Určená populácia pacientov:

Tento softvér je určený pre pacientov s jednostrannou a obojstrannou, miernou až závažnou stratou sluchu alebo v kombinácii s chronickým hučaním v ušiach, ktoré si vyžadujú inštalovanie načúvacieho prístroja. Vyváženie hučania v ušiach je určené pre pacientov vo veku 18 rokov a viac.

#### Indikácie:

Upozorňujeme, že indikácie nie sú odvodené od inštalačného softvéru, ale od kompatibilných načúvacích pomôcok. Medzi všeobecné klinické indikácie na používanie načúvacích pomôcok a tlmiča hučanie v ušiach patria:

- prítomnosť straty sluchu
	- o jednostranná alebo obojstranná
	- o vodivé, senzorineurálne alebo zmiešané
	- o mierna až závažná
- prítomnosť chronického hučania v ušiach (platí iba pre načúvacie pomôcky, ktoré ponúkajú tlmič hučania v ušiach)

#### Kontraindikácie:

Upozorňujeme, že kontraindikácie nie sú odvodené od inštalačného softvéru, ale od kompatibilných načúvacích pomôcok. Medzi všeobecné klinické kontraindikácie na používanie načúvacích pomôcok a tlmiča hučania v ušiach patria:

- strata sluchu mimo rozsahu inštalácie načúvacej pomôcky (t.j. zvýšenie, frekvenčná odozva)
- akútne hučanie v ušiach
- deformácia ucha (t.j. uzatvorený ušný kanál, neprítomnosť ušnice)
- nervová strata sluchu (patológie retrokochleárnej straty sluchu, ako napríklad neprítomnosť/ neživotaschopný nerv)

Medzi primárne kritériá na odporúčanie pacienta pre zdravotnícke alebo iné špeciálne možnosti a/alebo liečbu patria tieto:

- viditeľná vrodená alebo posttraumatická deformácia ucha
- história aktívneho výtoku z ucha v posledných 90 dňoch
- história náhlej alebo rýchlej postupnej straty sluchu v jednom alebo obidvoch ušiach počas predchádzajúcich 90 dní
- akútne alebo chronické závraty
- audiometrická vzduchovo-kostná medzera rovnajúca sa alebo väčšia ako 15 dB pri 500 Hz, 1 000 Hz a 2 000 Hz
- viditeľný dôkaz nadmerného hromadenia ušného mazu alebo cudzieho telesa v strednom uchu
- bolesť alebo nepohodlie v uchu
- abnormálny vzhľad ušného bubienka a kanála ucha, ako napríklad:
	- o zápal vonkajšieho zvukového kanála
	- o prepichnutý ušný bubienok
	- o ďalšie abnormálnosti, o ktorých sa odborník na starostlivosť o sluch domnieva, že sa týkajú zdravotného stavu

Odborník na starostlivosť o sluch môže rozhodnúť, či je odporúčanie primerané alebo v najlepšom záujme pacienta, keď platí nesladové:

- Ak existuje dostatočný dôkaz, že zdravotnícky odborník úplne vyšetril stav a že bola poskytnutá akékoľvek možná liečba.
- Stav sa nezhoršil alebo podstatne nezmenil od predchádzajúceho vyšetrenia a/alebo liečby
- Ak pacient poskytol vedomé a kompetentné rozhodnutie neprijať radu na vyhľadanie. zdravotníckej možnosti, môže sa prejsť na odporúčaný systém načúvacej pomôcky, ktorý podlieha nasledovnému posúdeniu:
	- o Odporúčanie nesmie mať žiadne závažné účinky na pacientove zdravie alebo celkovú pohodu
	- o Záznamy potvrdzujú, že boli posúdené všetky najlepšie pacientove záujmy. Ak si to vyžaduje zákon, pacient musí podpísať zrieknutie sa povinnosti potvrdiť, že odporúčaná rada nebola prijatá a že je to vedomé rozhodnutie.

#### Obmedzenie používania:

Používanie inštalačného softvéru HANSATON scout je obmedzené na inštaláciu a nastavovanie kompatibilných zariadení. Inštalačný softvér HANSATON scout nie je určený na žiadny diagnostický účel.

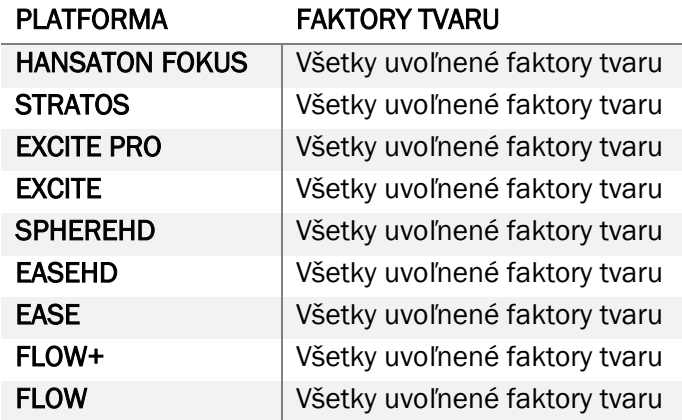

#### Kompatibilné načúvacie pomôcky:

#### Vedľajšie účinky:

Upozorňujeme, že vedľajšie účinky nie sú odvodené od inštalačného softvéru, ale od kompatibilných načúvacích pomôcok.

Fyziologické vedľajšie účinky načúvacích pomôcok, ako napríklad hučanie v ušiach, závraty, hromadenie ušného mazu, príliš veľký tlak, potenie alebo vlhkosť, pľuzgiere, svrbenie a/alebo vyrážky, spojené alebo plnosť a ich dôsledky, ako napríklad bolesť hlavy a/alebo bolesť ucha môže vyriešiť alebo zmierniť váš odborník na starostlivosť o sluch. Konvenčné načúvacie pomôcky majú potenciál vystaviť pacientov vyšším úrovniam zvuku, čo môže viesť k posunom prahových hodnôt vo frekvenčnom rozsahu ovplyvnenom akustickou traumou.

#### Klinické výhody:

Pre pacienta je výhodou, že inštalačný softvér poskytuje možnosť upraviť nastavenie načúvacej pomôcky na individuálne potreby a uložiť ich do načúvacej pomôcky. Výhoda pre odborníka na starostlivosť o sluch súvisí s manažmentom pacienta.

#### Riziká:

Tieto riziká sa v prípade inštalačného softvéru prejavujú prostredníctvom načúvacích pomôcok, ktoré sú určené pre program. To znamená, že tento inštalačný softvér nemôže priamo ublížiť používateľovi (odborníkovi na starostlivosť o sluch) alebo noseniu načúvacích pomôcok, ale jeho používanie (alebo nesprávne použitie) môže mať za následok:

- nesprávne naprogramované načúvacie pomôcky, ktoré poskytované pacientom a/alebo
- škodlivé hlasné zvuky, ktoré pacientom prenášajú načúvacie pomôcky počas školení inštalácie/predvádzacích školení.

Tieto riziká sú mimoriadne nízke, ale napriek tomu by si ich mali byť vedomí tak odborníci na starostlivosť o sluch, ako aj nositelia načúvacích pomôcok.

#### Vysoké MPO

Celkové MPO načúvacieho prístroja prekračuje 132 dB (simulátor ucha)

#### Vysoká úroveň šumu správcu hučania v ušiach

Úroveň pôvodcu šumu v obidvoch načúvacích prístrojoch prekračuje 80 dB(A). Pri uvedených programoch dávajte pozor.

#### Problém s prijímačom

Pripojený prijímač sa líši od zvoleného prijímača. Vyberte správny prijímač.

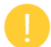

#### Informácia o nesprávnej strane

Načúvací prístroj je nakonfigurovaný pre opačnú stranu. Zmeňte stranu.

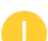

#### Nastavenia testu

Vyberte načúvacie prístroje z klientových uší. Na konci procesu sa môžu obnoviť údaje o inštalácii.

## <span id="page-15-0"></span>Informácie o dodržiavaní nariadení a opisy symbolov

#### Informácie o dodržiavaní nariadení

Európa: Vyhlásenie o zhode

Sonova AG týmto vyhlasuje, že tento výrobok spĺňa požiadavky nariadenia o zdravotníckych pomôckach (EÚ) č. 2017/745.

Táto používateľská príručka je k dispozícii prostredníctvom funkcie Pomocník v inštalačnom softvéri. Tento návod na použitie pre všetky verzie inštalačného softvéru vo všetkých platných jazykoch v elektronickej forme je dostupný na internetovej stránke:

#### <https://www.hansaton.com/instr>

Ak chcete získať papierovú kópiu tohto návodu na použitie, obráťte sa na svojho miestneho zástupcu výrobcu. Kópia vám bude zaslaná do 7 dní od prijatia požiadavky.

Všetky závažné nehody, ktoré sa vyskytli v súvislosti s týmto výrobkom, sa musia nahlásiť zástupcovi výrobcu a príslušnému úradu v štáte jeho sídla. Závažná nehoda je opísaná ako nehoda, ktorá priamo alebo nepriamo viedla, mohla viesť alebo môže viesť k niektorým z týchto udalostí:

- úmrtie pacienta, používateľa alebo inej osoby
- dočasné alebo trvalé závažné zhoršenie pacientovho, používateľovho zdravotného stavu alebo zdravotného stavu inej osoby
- závažné ohrozenie verejného zdravia

#### Bezpečnostné upozornenie

Údaje o pacientovi sú súkromné údaje a ich ochrana je dôležitá:

- Dbajte na to, aby ste mali aktuálny operačný systém
- Dbajte na to, aby bola verzia vášho operačného systému aktuálna
- Aktivujte si prihlásenie používateľa Windows, používajte silné heslá a prihlasovacie údaje uchovávajte v tajnosti
- Používajte primeranú a aktuálnu ochranu pred škodlivým softvérom a antivírusový program

V závislosti od vnútroštátnych zákonov sa môže od vás vyžadovať zakódovanie všetkých údajov o pacientovi, aby ste neniesli zodpovednosť v prípade straty a/alebo krádeže údajov. Na ochranu všetkých údajov vo vašom počítači môžete použiť zakódovanie ovládača (napr. bezplatná aplikácia Microsoft BitLocker). Ak pracujete s databázou Noah, zvážte zakódovanie databázy Noah.

Dbajte na to, aby boli údaje vždy v bezpečí. Dávajte pozor, aby tento výpis nebol vyčerpávajúci.

- Pri prenášaní údajov cez nezabezpečené kanály pošlite buď anonymné údaje, alebo ich zakódujte.
- Zálohované údaje nechráňte iba pred ich stratou, ale aj pred krádežou.
- Všetky údaje odstráňte z média, ktoré sa dlhodobo nepoužíva, alebo ktoré bude zlikvidované.

#### Údržba softvéru

Neustále monitorujeme spätnú väzbu z trhu. Ak sa stretnete s akýmikoľvek problémami s najnovšou verziou inštalačného softvéru, obráťte sa na svojho miestneho zástupcu výrobcu.

#### Opis symbolov

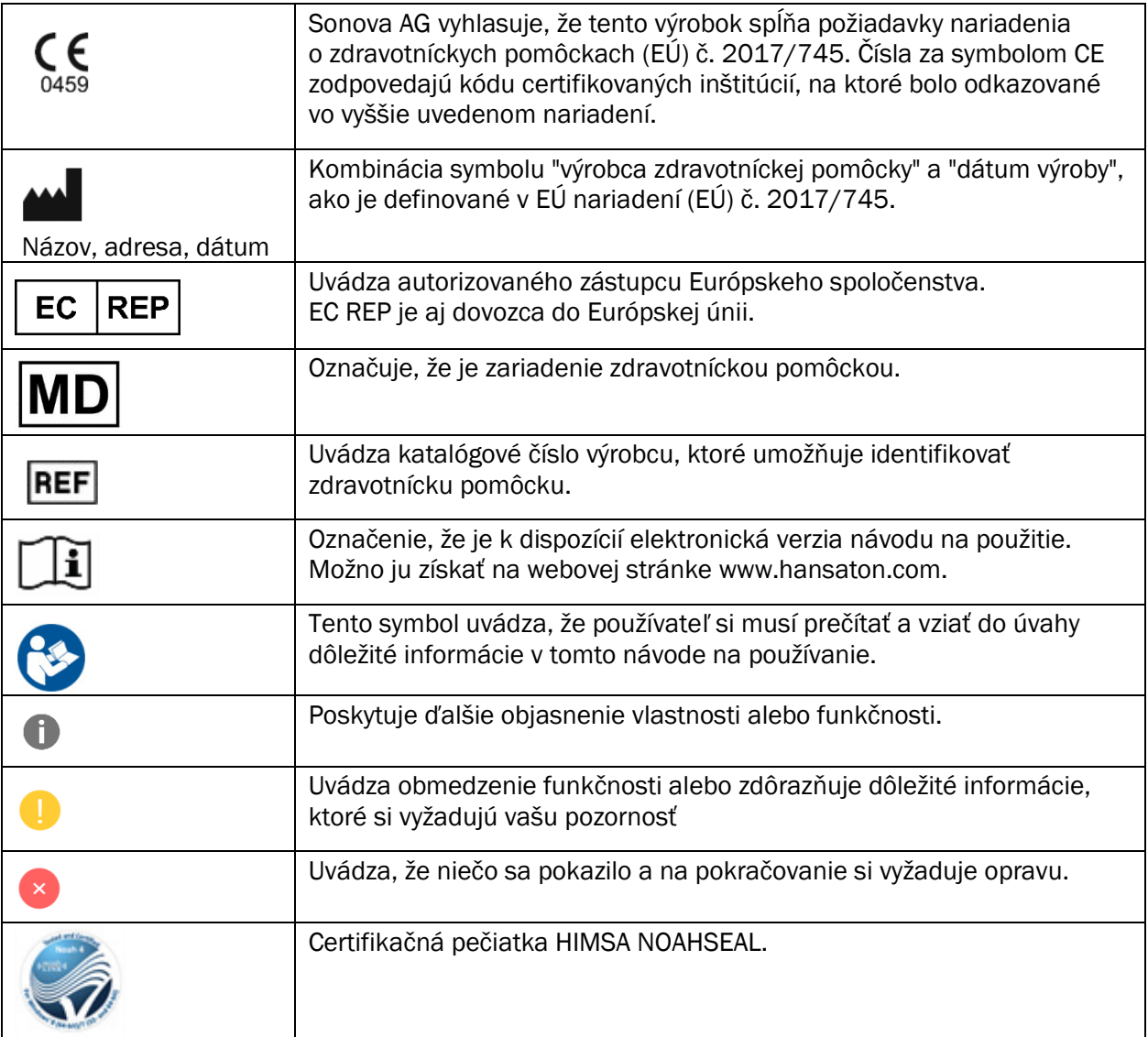

# <span id="page-17-0"></span>Požiadavky na systém

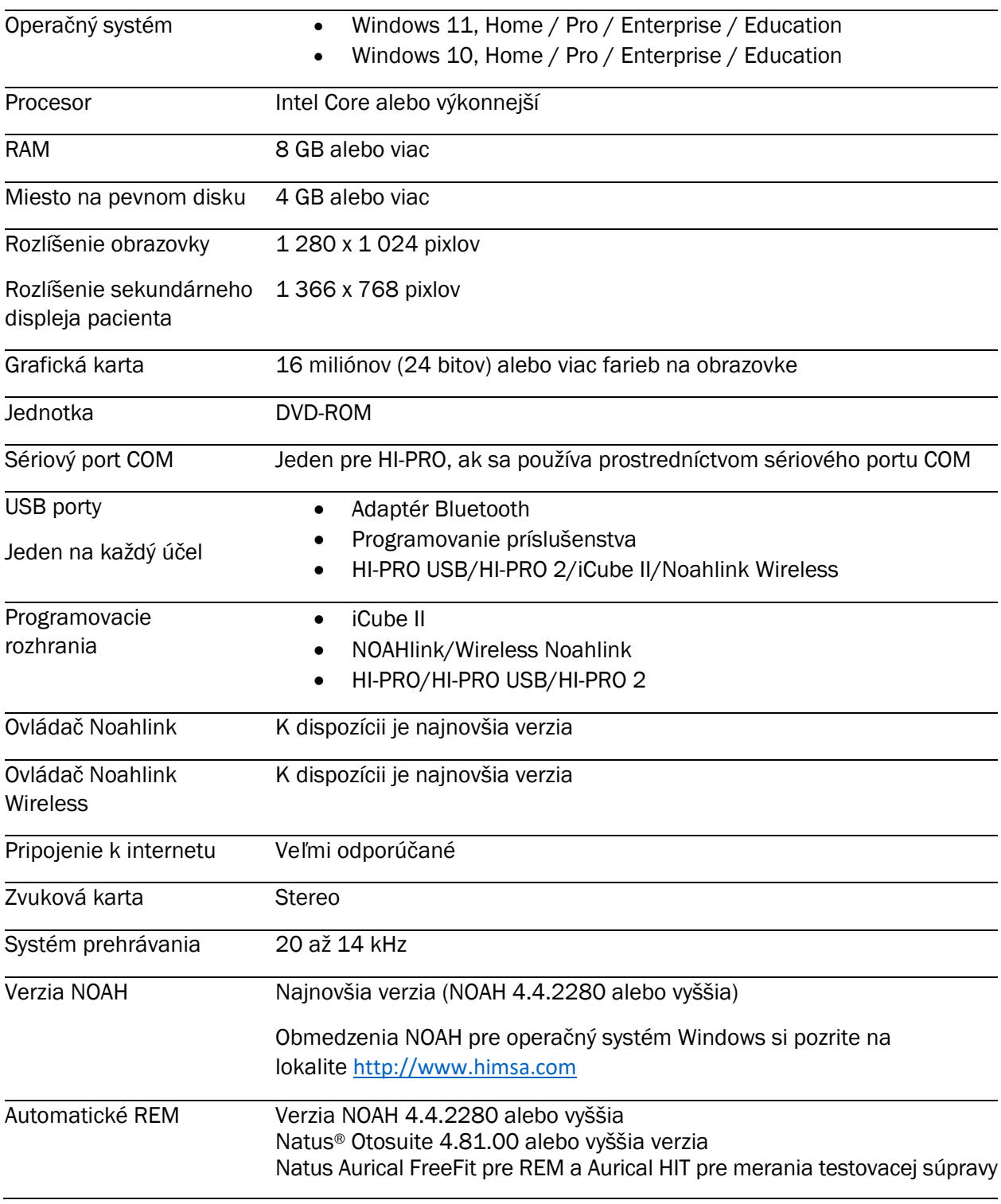

Slovná značka Bluetooth® a logá sú registrované ochranné známky vo vlastníctve Bluetooth SIG, Inc. a akékoľvek používanie týchto značiek spoločnosťou Sonova AG podlieha licencii.

Táto používateľská príručka je určená pre HANSATON scout 5.5 a novšie verzie inštalačného softvéru HANSATON scout 5.5. Predošlé verzie používateľskej príručky inštalačného softvéru nájdete na stránke hansaton.com/instr.

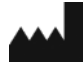

Sonova AG • Laubisrütistrasse 28 • CH-8712 Stäfa • Švajčiarsko

[hansaton.com](http://www.hansaton.com/)

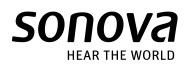

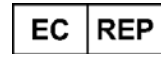

Sonova Deutschland GmbH Max-Eyth-Str. 20 70736 Fellbach-Oeffingen • Nemecko

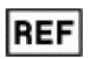

058-5237-055 HANSATON scout 5.5

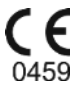

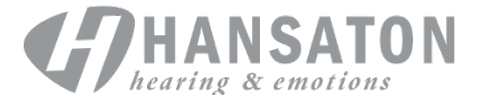